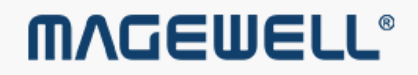

# Pro Capture 系列 视频采集卡驱动使用手册

©2022 南京美乐威电子科技有限公司, 保留所有权利。

#### 0 3 [安](#page-2-0) 全 性 须 知

#### 0 4 [硬](#page-3-0) 件 安 装

#### 0 5 [驱](#page-4-0) 动 安 装

#### 0 7 [属](#page-6-0) 性

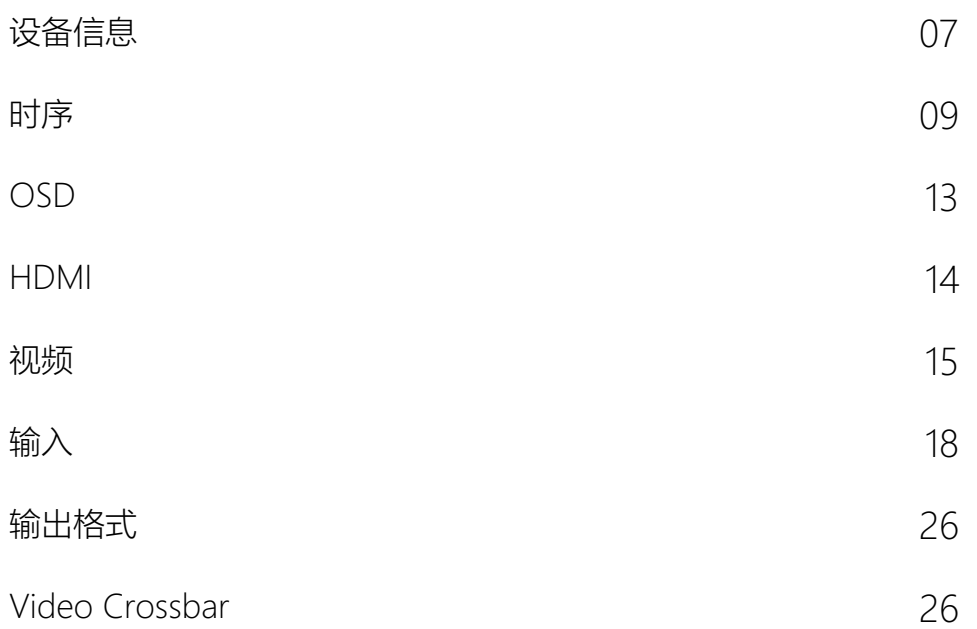

### 目 录

<span id="page-2-0"></span>安全性须知

#### 电气方面的安全性

- 为避免可能的电击造成严重损害,在搬动计算机主机之前,请先将计算机电源线暂时从电源插座中移除。
- 当您要加入硬件装置到系统中或者要移除系统中的硬件装置时,请务必先连接或移除该装置的信号线,然后再连接或移除电源线。建议在安装硬件装置之前先移除计算机的电 源线。 ■
- 当您要从主板连接或移除任何的信号线之前,请确定所有的电源线已事先移除。
- 在使用硬件卡或扩展卡之前,我们建议您可以先寻求专业人士的协助。这些装置有可能会干扰接地的回路。
- 请确定电源的电压设定已调整到本国/本区域所使用的电压标准值,若您不确定您所属区域的供应电压值多少,那么请就近询问当地的电力公司人员。
- 如果电源已损坏,请不要尝试自己修复。请将之交给专业技术服务人员或经销商来处理。

#### 操作方面的安全性

- 在您安装视频采集卡以及加入硬件装置之前,请务必详细阅读本手册提供的相关信息。
- 在使用产品之前,请确定所有的排线、电源线都已正确地连接好。若您发现产品有任何重大的瑕庇,请尽速联系您的经销商。
- 为避免发生电气短路情况, 请务必妥善保管所有备用螺丝、回形针及其他零件, 不要遗留在视频采集卡上或计算机主机中。
- 灰尘、湿气以及剧烈的温度变化都会影响视频采集卡的使用寿命,因此,请尽量避免在类似环境中放置、使用。
- 请勿将计算机主机放置在容易摇晃的地方。
- 若在本产品的使用上有任何的技术性问题,请和经过检定或有经验的技术人员联系。

(a)机箱内主板示意图

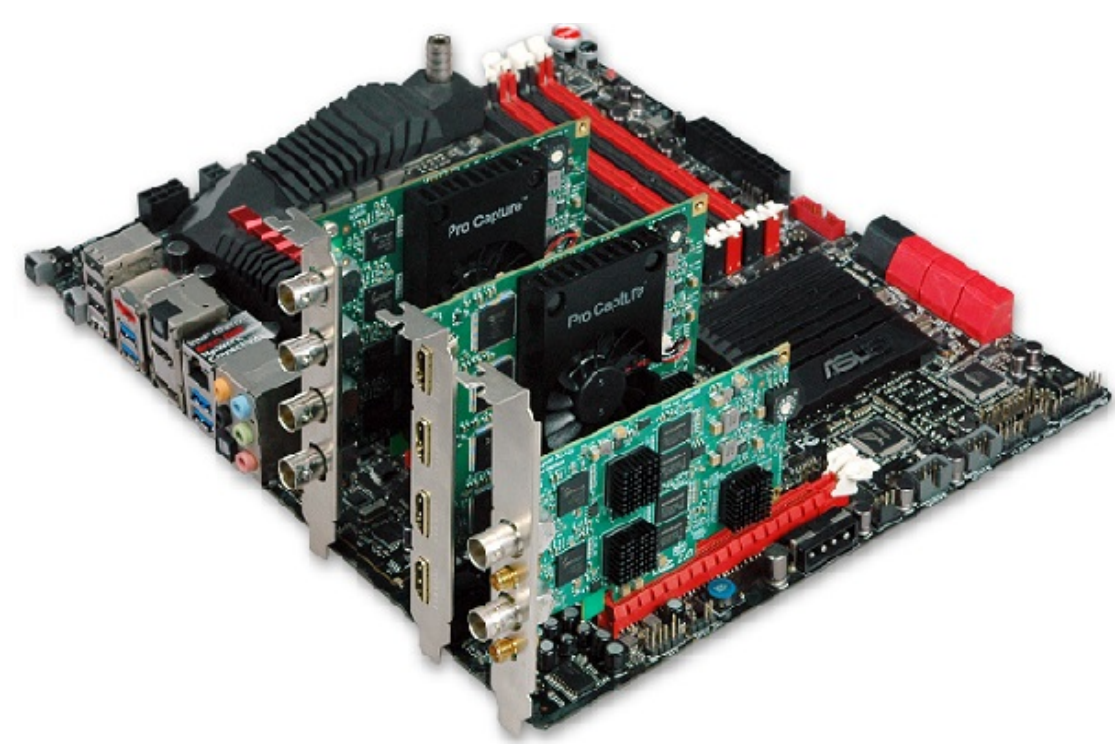

(b)机箱内主板上插上采集卡后的示意图

#### 操作步骤

- 1. 关闭计算机电源,拔除电源线。
- 2. 移除机箱盖,找到 PCI Express 插槽,如图 (a)。
- 3. 移除您要安装视频采集卡的扩展槽上的槽位盖。
- 4. 将视频采集卡插入扩展槽直到牢牢插入,如图 (b)。
- 5. 用一颗螺丝将视频采集卡固定在扩展槽上。
- 6. 如果要安装多块视频采集卡,在安装卡之前,需要指定每片卡的编号,每一块采 集卡上,都有一个拨号盘,如图 (c)。拨号盘上的编码值为 0~F, 根据需要将每 块卡的编号设定为不同值。设定编号后,可重复步骤 3~5 安装其他的视频采集 卡。
- 7. 将机箱盖恢复到原位。
- 8. 根据采集需要,选择所需的信号线,连接外部视频源和相应接口。
- 9. 恢复所有电源线的连接。

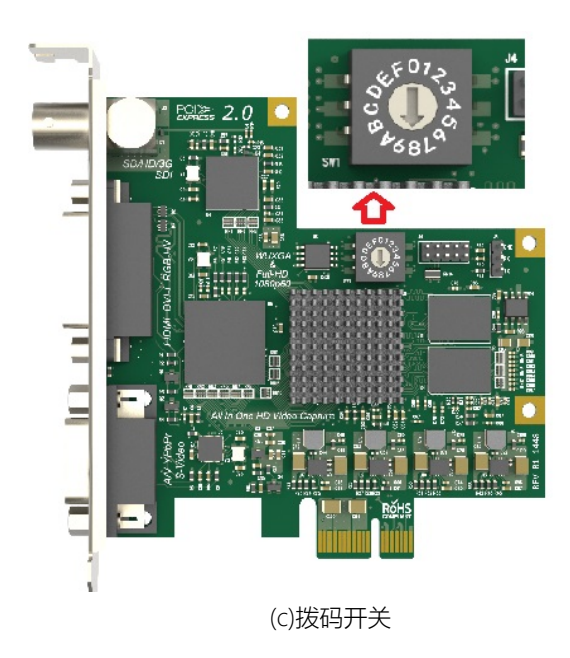

<span id="page-3-0"></span>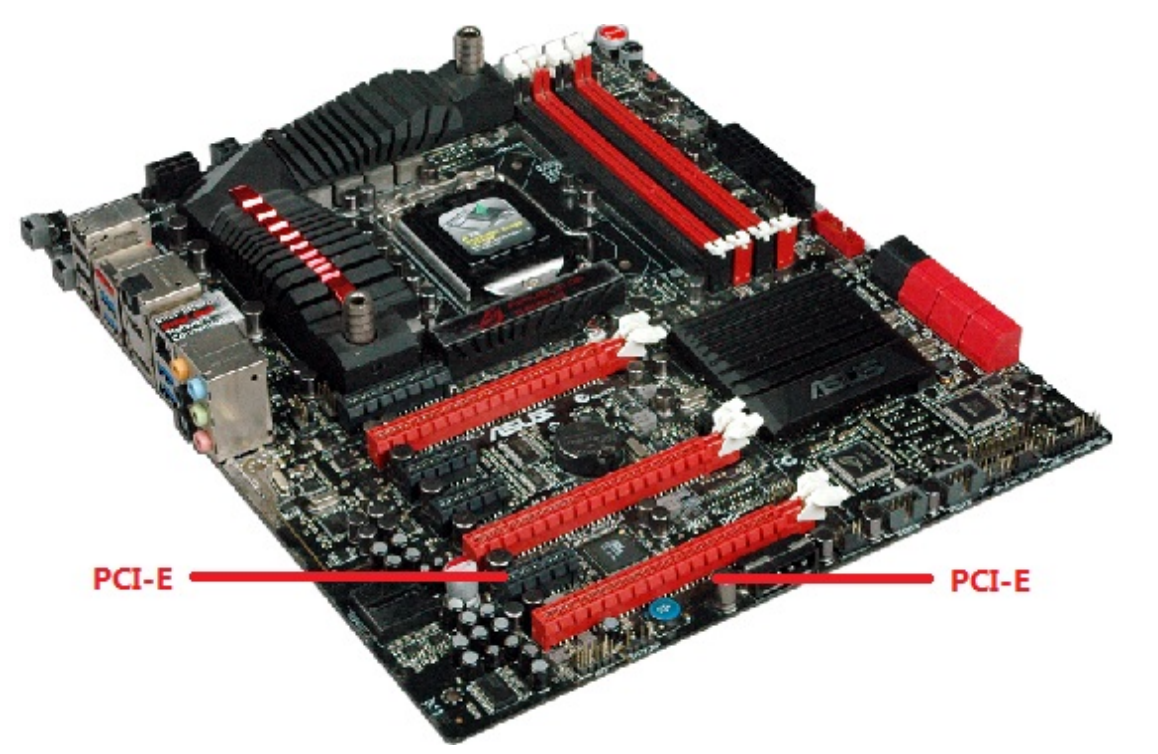

<span id="page-4-0"></span>驱动安装

- 最低配置:CPU Intel Core 2 Duo E7200,内存 1G,显卡集成,声卡集成。
- 推荐配置: CPU Intel Core i7-6800K @ 3.40GHz, 内存 8G, 显卡 NVIDIA Quadro M4000。
- 支持操作系统:
	- Windows 7 x64/x86 ■
	- Windows 8 x64/x86 ■
	- Windows 8.1 x64/x86
	- Windows 10 x64/x86 ■
	- Windows Server 2008 x64/x86 ■
	- Windows Server 2008 R2 x64/x86 ■
	- Windows Server 2012 x64/x86 ■
	- Windows Server 2012 R2 x64/x86 ■
	- Windows Server 2016

#### 系统要求

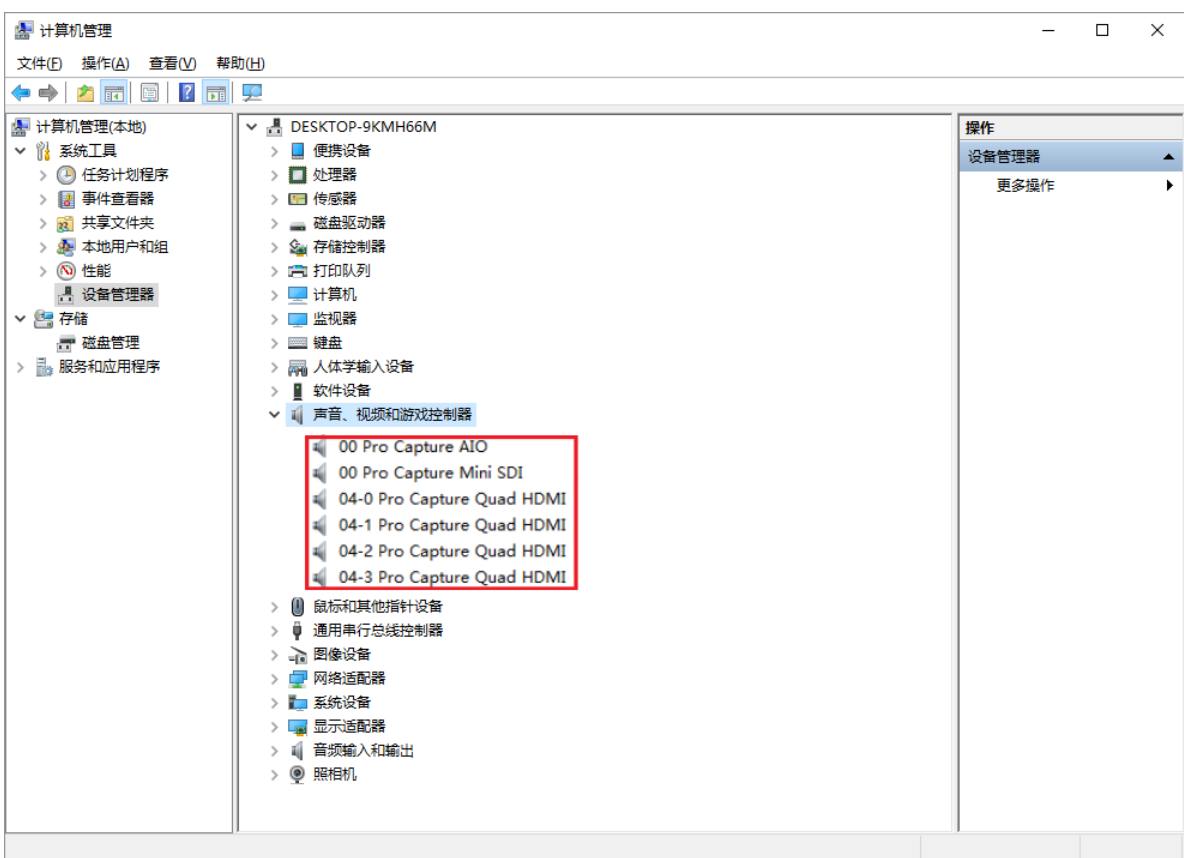

#### 驱动的安装与卸载

- 1. 双击 MWDriverInstaller\_xxx.exe 程序,开始安装。
	- i. 如果系统已安装驱动程序,程序会自动判断当前安装版本和已安装版本,并 提示是否卸载。
	- ii. 请根据需要选择是否继续安装。如果选择是,则卸载已安装驱动,进入欢迎 界面继续完成安装。
- 2. 确认是否安装成功。
	- i. 右键点击此电脑 > 管理 > 设备管理器 > 声音、视频和游戏控制器。
	- ii. 选中某一个采集卡类型选项,点击右键属性 > 驱动程序, 查看驱动版本和 所安装驱动版本是否相同,如相同,则表示安装成功。

#### 安装步骤

#### 卸载步骤

- 1. 点击开始 按钮,然后选择设置 > 应用。
- 2. 点击 Magewell Pro Capture Driver version, 选择卸载。
- 3. 确认是否卸载成功。
	- i. 右键点击此电脑,选择管理 > 设备管理器 > 声音、视频和游戏控制器。
	- ii. 查看采集卡是否已经卸载成功。

#### <span id="page-6-1"></span>设备信息

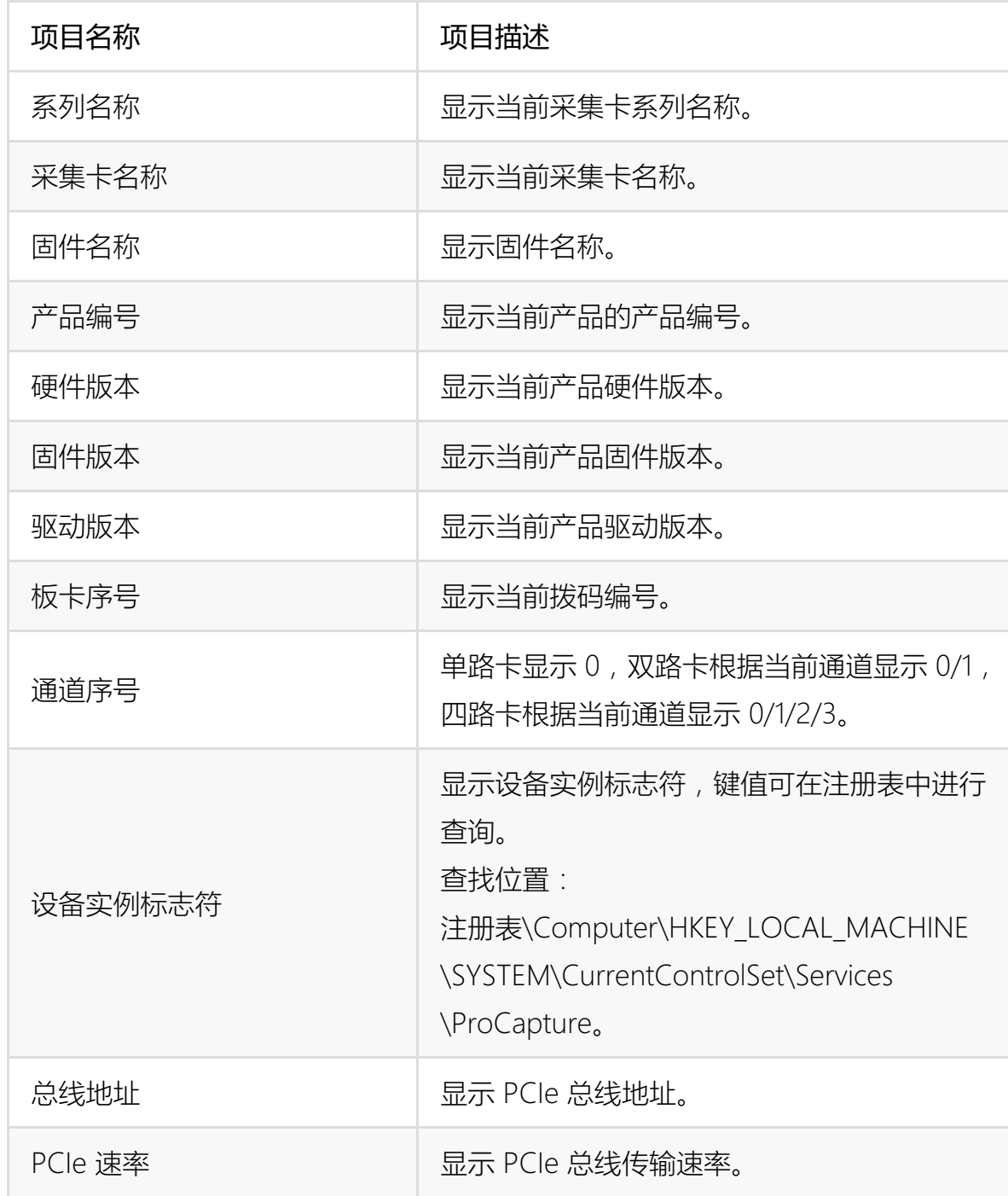

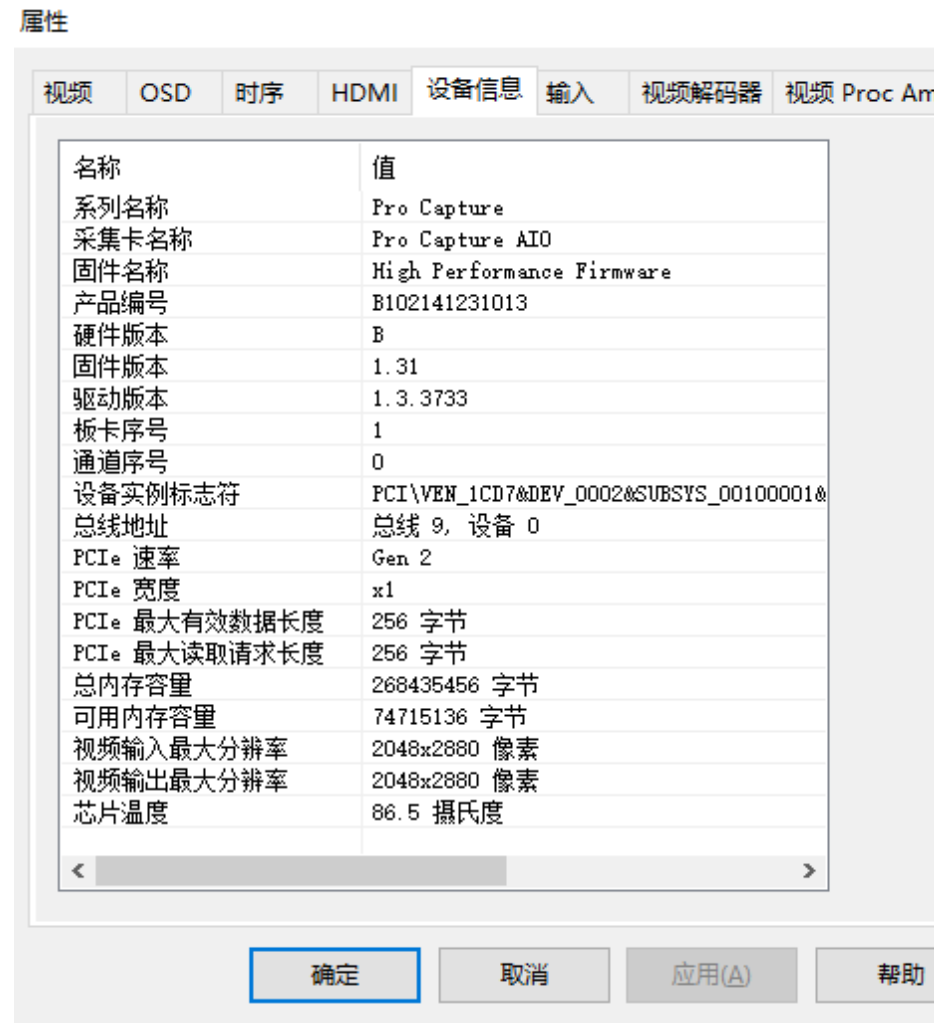

<span id="page-6-0"></span>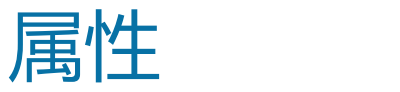

通过视频采集软件(如 AMCap、OBS 等)可以查看和设置采集卡的属性。

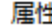

 $\frac{\times}{\sqrt{1-\frac{1}{2}}\cdot\frac{1}{2}}$ 

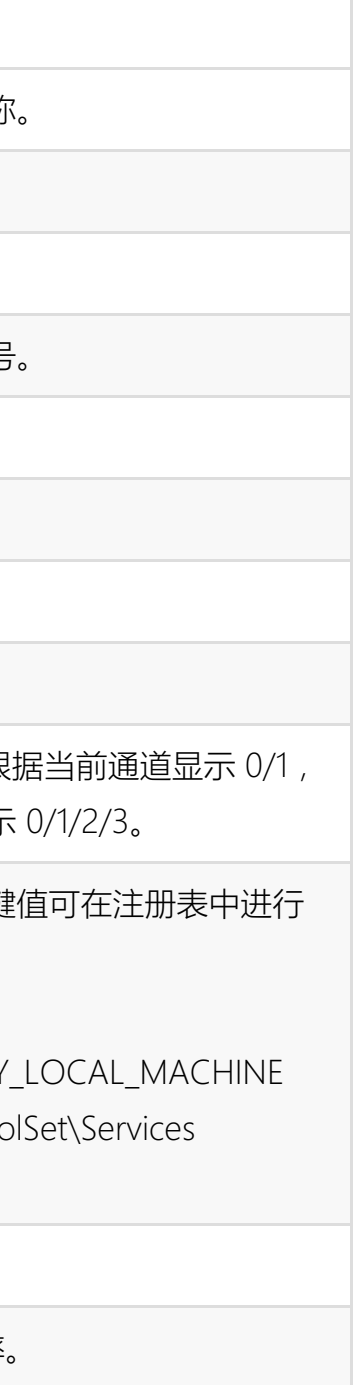

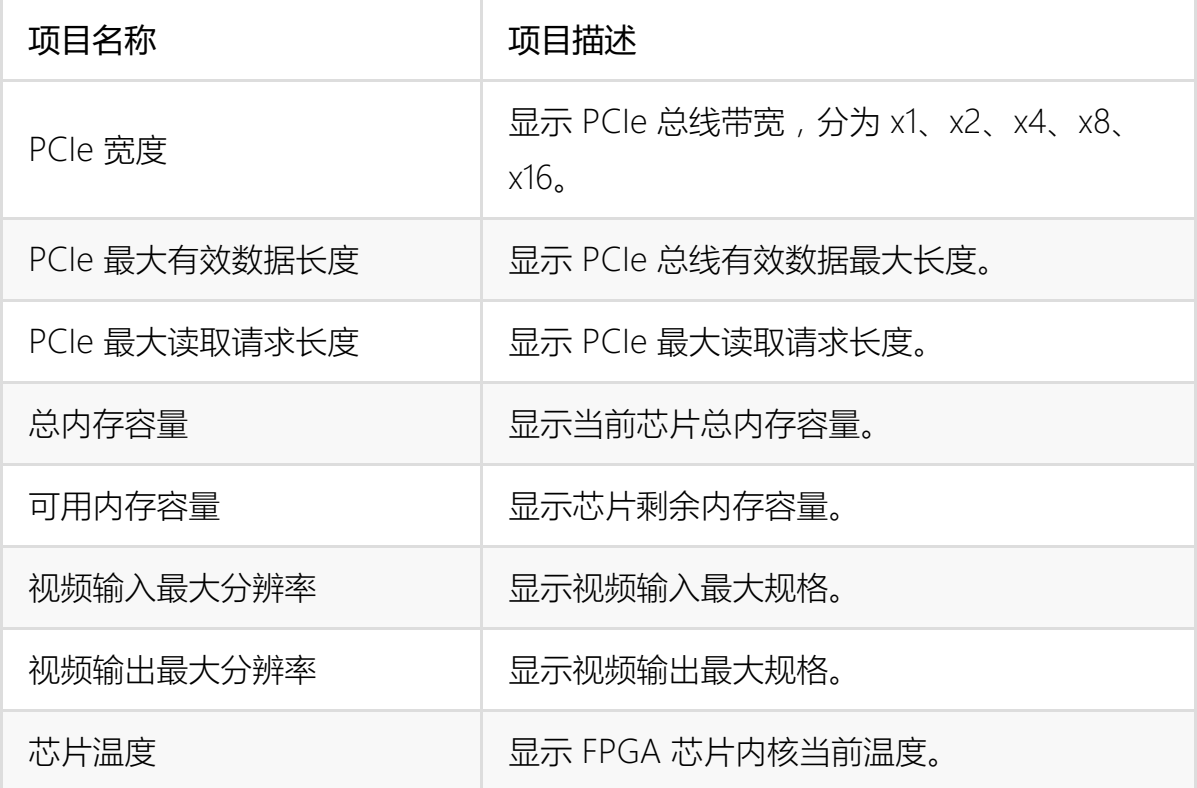

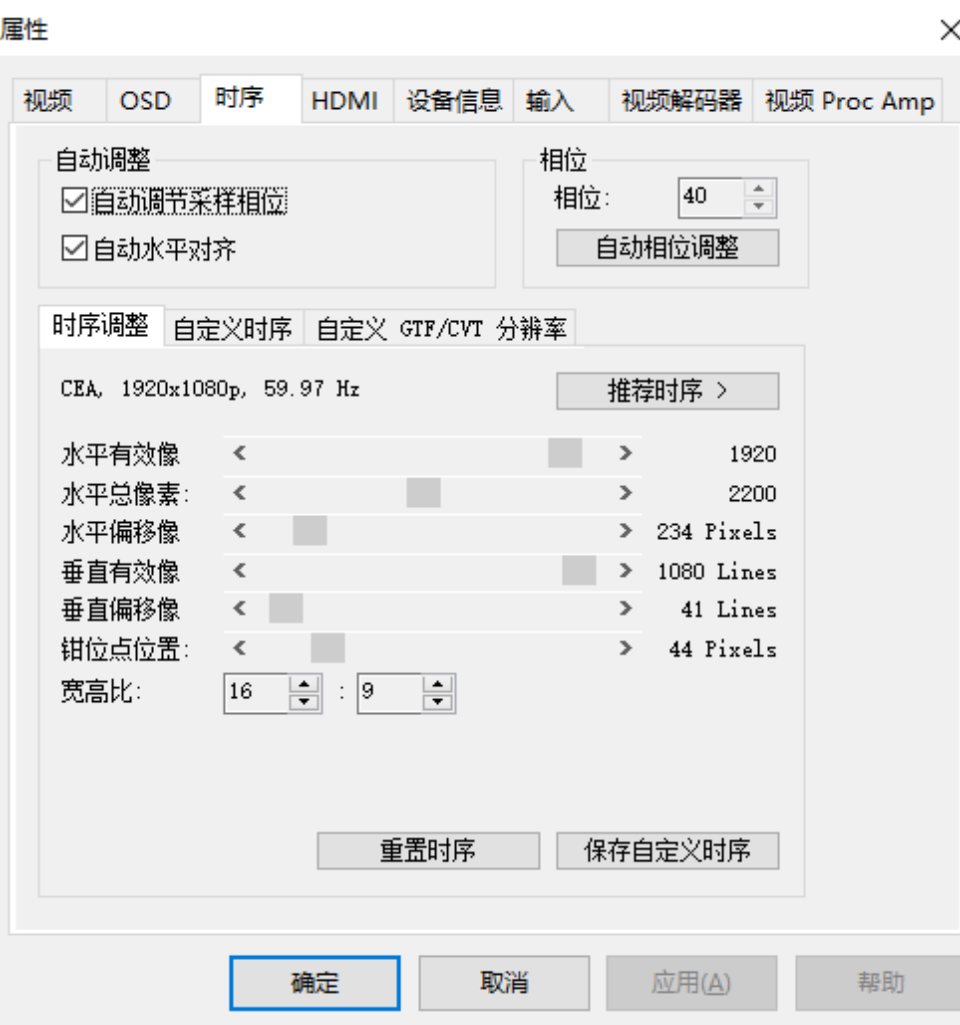

#### <span id="page-8-0"></span>时 序

只有当采集卡带有分量视频信号或 VGA 视频信号采集接口时,才能查看**时序**属性; 只有在输入分量视频信号或 VGA 视频信号时,才能设置相关属性。Pro Capture AIO、Pro Capture DVI、Pro Capture Dual DVI 支持此功能。

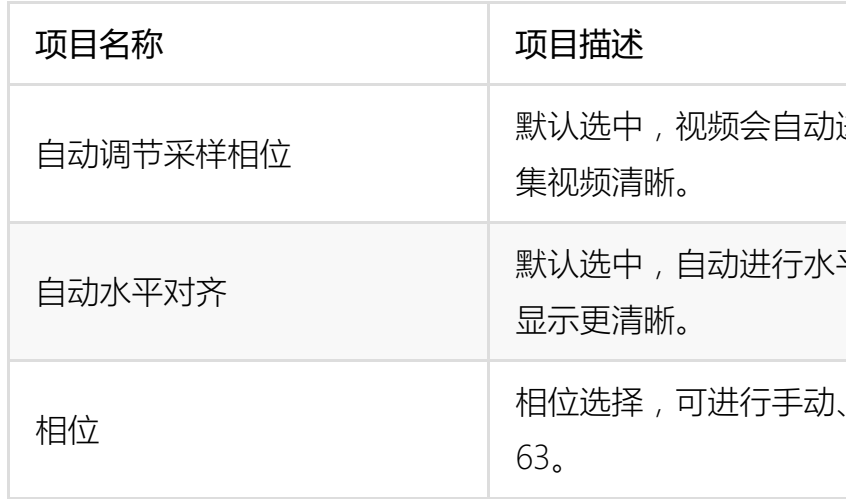

动进行相位微调﹐保证采

水平对齐的微调,使视频

、自动调整﹐值域为 0-

#### 时序调整

默认显示推荐时序列表的第一个时序。若对此方案不满意可点击推荐时序,选择其他时序方案。当提供的方案都不满意时,请手动调节像素点调整条。

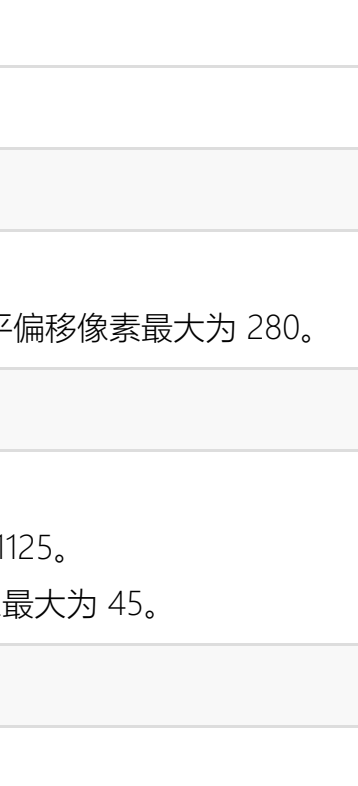

重置时序: • 点击保存自定义时序,则会保存当前更改的调整方案至自定义时序页签,下次采集到同一信号时会自动选用此时序。一个输入信号只能保存一个自定义时序。

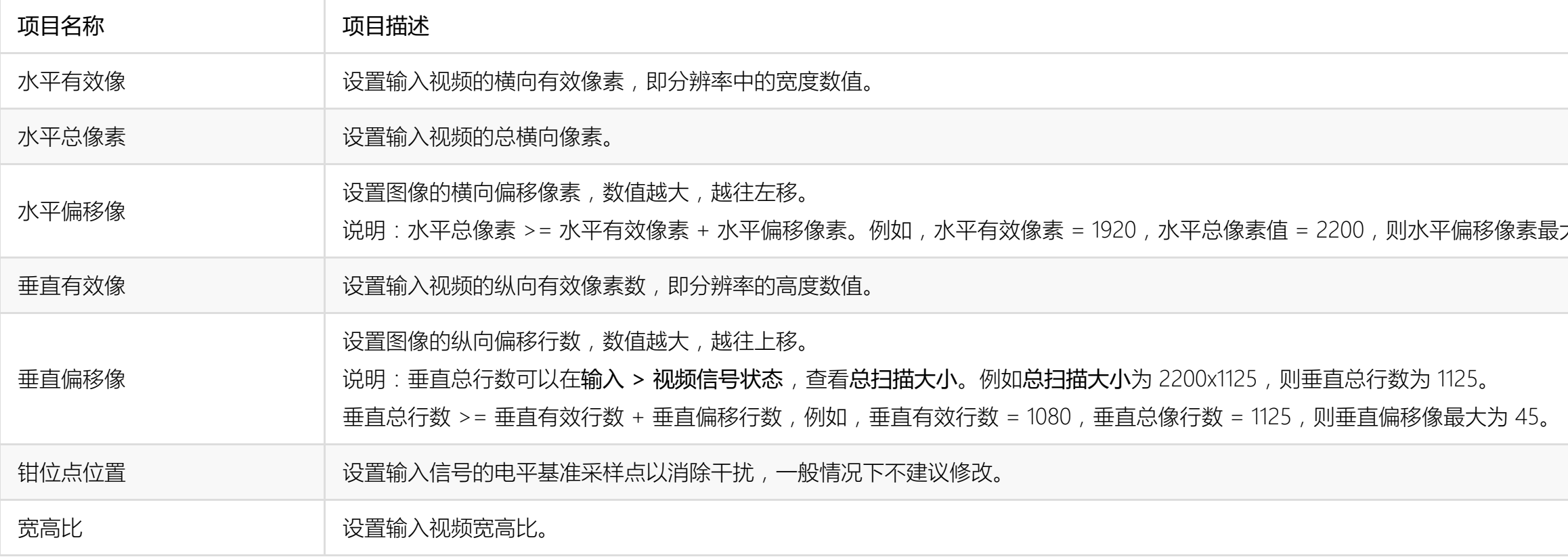

自定义时序:

■ 点击重置时序将时序重置为自定义时序中相同输入信号时序,若无自定义时序则重置为推荐时序列表中的第一个时序。

![](_page_10_Picture_294.jpeg)

![](_page_10_Picture_295.jpeg)

存的自定义时序显示方案 、像素点采集、同步方 相同类型视频信号时 , 自 行显示。如需删除历史方 中选中该方案 , 并点击删

![](_page_11_Picture_72.jpeg)

![](_page_11_Picture_73.jpeg)

• 增加分辨率取值:点击**添加**,并在弹出的输入框中输入符合数据要求的数值,点 击确定。

![](_page_11_Picture_74.jpeg)

• 修改或删除分辨率取值:选中分辨率数据,点击修改或删除。

3整至满意方案,可在 或 CVT 标准的分辨

![](_page_12_Picture_71.jpeg)

#### <span id="page-12-0"></span>OSD

 $\times$ 

- 1. 选择本地 PNG RGBA 图片。
- 2. 点击启用 OSD, 在采集/预览框中显示效果视频。
- 3. 点击保存预设, 保存当前 OSD 文件路径下文件为预加载模板。 保存之后可点击加载预设,自动加载已保存的文件路径下的图片文件。

加载 OSD 文件:

#### <span id="page-13-0"></span>H D M I

当所用的采集卡带有 HDMI 视频信号采集接口时,可以设置 <code>HDMI</code> 属性。

![](_page_13_Picture_619.jpeg)

式 , 显示供应商信息、最大 、厂商预设置、频率范围 和序列号的字符串。

、校验位﹐校验结果等

、校验位﹐校验结果等

的 信 息 。

![](_page_13_Picture_620.jpeg)

届性

![](_page_14_Picture_238.jpeg)

![](_page_14_Figure_2.jpeg)

#### <span id="page-14-0"></span>视 频

默认情况下,显示参数为设备对输入源的信号解析结果。当输入源为非标准信号时, 解析的结果可能有偏差,此时建议手动对参数进行修改。

![](_page_14_Picture_239.jpeg)

#### 采集/预览

![](_page_14_Picture_240.jpeg)

#### 低延时模式比较

率。当更改输入分辨率

高比,可勾选复选框进

化标准 , 可勾选复选框<br><mark>有限范围</mark>。

<mark>.</mark>频分辨率、帧数、色彩<br>采集/预览的输出格式 改。

R集视频的宽高比。

分完成通知功能)的比

视频信号色饱和度等级 , 包括:全范围、有限范围、扩展GAMUT范围。

择此方式后仅合并前后两 处理 , 效果相当于不去隔

画面在垂直方向复制填充

画面在垂直方向复制填充

即﹐如果输入源为 60 场/秒 处理后变为 30 帧/秒的逐

用﹐调整宽高比时的缩放方 ,忽略宽高比﹔裁剪部分 填充黑边,保持宽高比。

![](_page_15_Picture_992.jpeg)

像素采集位置﹐裁剪视频 区域的左上和右下像素坐 形框外图像丢弃﹐剩余图

色彩空间。初始状态系统 认色彩空间。

标准 , 包括:全范围和有限 .

![](_page_16_Picture_129.jpeg)

![](_page_17_Picture_972.jpeg)

#### <span id="page-17-0"></span>输 入

![](_page_17_Picture_973.jpeg)

说明:当 2 个都不勾选时,数字信号(HDMI、SDI)视频输入可以关联任意格式音 频﹐正常输出﹔模拟信号视频只能关联模拟音频。

#### 视 频 信 号 状 态

饱和度等级﹐包括∶**全范** A M U T 范 围 。

![](_page_17_Picture_974.jpeg)

#### 源 , 去掉勾选后 , 可进

应的音频信号。如更换 信号源将自动切换为与 配的音频信号。

#### 为:已锁定、不支持、无信

辨率、帧率。更改了输入 示也会相应变化。

、纵向偏移量。

彩空间。

化等级 , 包括 : **全范** ,

![](_page_18_Picture_406.jpeg)

音 频 信 号 状 态

![](_page_18_Picture_407.jpeg)

#### 位数、音频格式。

息, 可能显示**有效**或无。 音频信号通道的存在,并 信号可以为**有效**,但是 频数据进入;模拟音频线 使没有音频线连接到设

## 信号时显示**无**。 CP 加密信号,加密信号 显示否。 用包括 8 位、10 C r 等 。  $\circ$ 惯例或者特定 IT 进 行 压 缩 。 括逐行或隔行。 素 数 。 效宽度 + 水平同步前沿宽 水平同步后沿宽度。 像 素 数 。 和横向有效宽度之间的 宽 度 。

端横向同步脉冲之间的

![](_page_19_Picture_1124.jpeg)

![](_page_19_Picture_1125.jpeg)

• 接入信号时 HDMI 时 , 输入类型相关状态属性!

像 素 数 。

垂直同步前沿宽度 + 垂 步 后 沿 宽 度 。

集 像 素 数 。

冲和纵向有效高度之间的

![](_page_20_Picture_606.jpeg)

冲 宽 度 。

后端纵向同步脉冲之间的

注:

▪ 当输入隔行信号时,会分别显示 2 个场 ( 场 0 和场 1 ) 在垂直方向的时序信息。 |

▪ 当输入 DVI 信号时,属性显示与 HDMI 信号相同。 ↓

![](_page_21_Picture_69.jpeg)

• 接入信号为分量信号时,输入类型相关状态属性页:

![](_page_21_Picture_70.jpeg)

# 信号时显示**无**。 行或者隔行扫描。 垂直同步宽度 显示当前信号源垂直同步宽度。 包括双电平同步 (Bi-

 $E(Tri-Level)$ 。

![](_page_22_Picture_271.jpeg)

态 , 无信号时显示**无**。

视制式 , 主要制式包

刷 新 频 率 。

![](_page_22_Picture_272.jpeg)

• 接入信号为 CVBS 信号时,输入类型相关状态属性]

![](_page_23_Picture_77.jpeg)

• 接入信号为 SDI 信号时, 输入类型相关状态属性页:

![](_page_23_Picture_78.jpeg)

信号时显示**无**。

逐行、隔行、分段。

3的格式信息,如色彩格

![](_page_24_Picture_1117.jpeg)

![](_page_24_Picture_1118.jpeg)

• 接入信号为 VGA 信号时,输入类型相关状态属性]

![](_page_25_Picture_186.jpeg)

![](_page_25_Picture_187.jpeg)

#### <span id="page-25-0"></span>输出格式

![](_page_25_Picture_188.jpeg)

#### <span id="page-25-1"></span>Video Crossbar

在 Input 选择输入信号类型。当选择与实际输入信号源不同时,不能正确显示。 将 注册表中

\Computer\HKEY\_LOCAL\_MACHINE\SYSTEM\CurrentControlSet\Services\ProCapt ure\EnableXBar 的键值设置为 1 后, 重启电脑, 可设置 Video Crossbar 属性。 Input 取值范围:

- 1. Video ParallelDigital In 相当于 SDI 信号
- 2. Video SerialDigtial In 相当于 HDMI 信号
- 3. Video RGB In 相当于 VGA 信号
- 4. Video YRYBY In 相当于分量信号
- 5. Video SVideo In 相当于 S-Video 信号
- 6. Video Composite In 相当于 CVBS 信号

出行修改,其中加粗字。

进行修改,其中加粗字